# **GITLAB - 1st steps**

FAB ACADEMY 2018 Luiz H H Bueno 12/01/2018 FAB LAB BRIGHTON

# **Objectives**

- Register to GITHUB
- Generate SSH key and add it to Git
- Receive notifications from the Issue Tracker
- Add a index.html file to the GitLab~fabacademy/2018/Labs/ Brighton/site
- Add .gitlab-ci.yml file (Continuous Integration/Intelligence, for auto updating)

# **Getting it done:**

Once the lab is registered at GITHUB, gotta make sure the Staff and Students are **receiving notifications** from the Issue's tracker (what used to be the mailing).

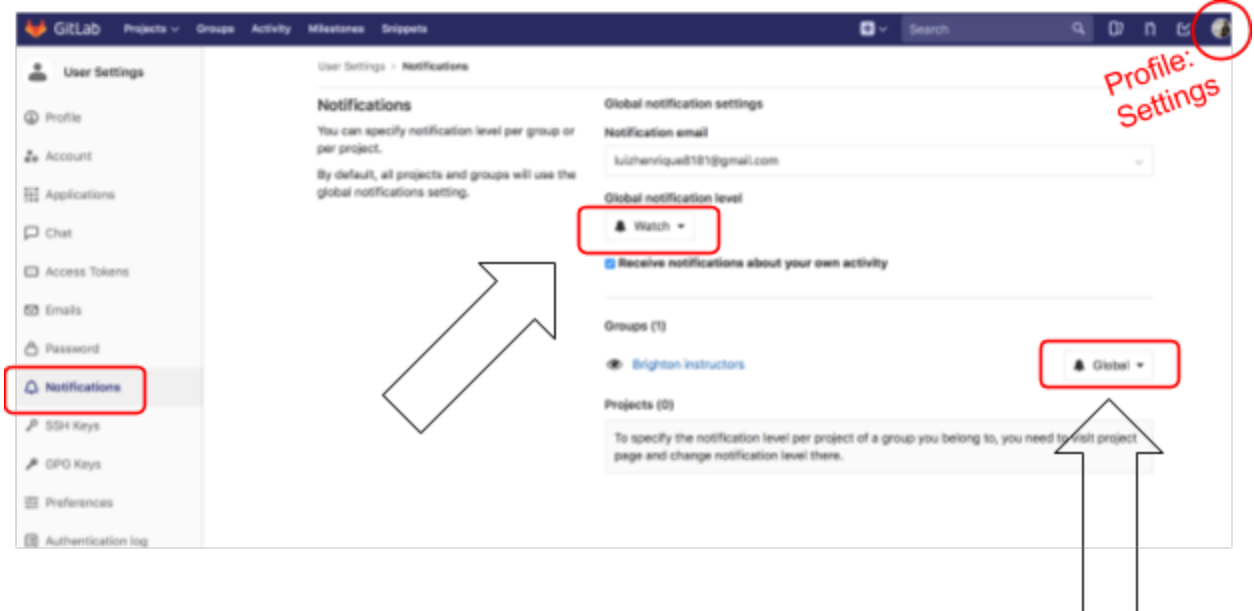

Go to your Profile Settings, Notifications, **set Global notification level to "Watch"**. Leave the Group notification to **"Global"**.

To test if you're receiving emails, you could go back to Gitlab projects page of FabLab Brighton, then **"Issues"**, and there selecting a project to creating an issue (Right hand side, green icon) as image below:

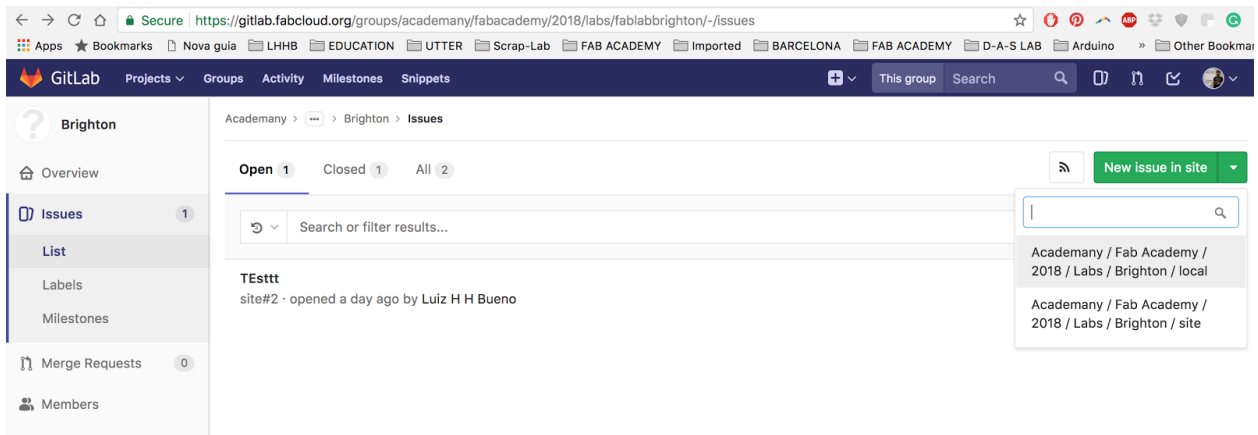

selected **creating an issue** on **"site"** folder. Then:

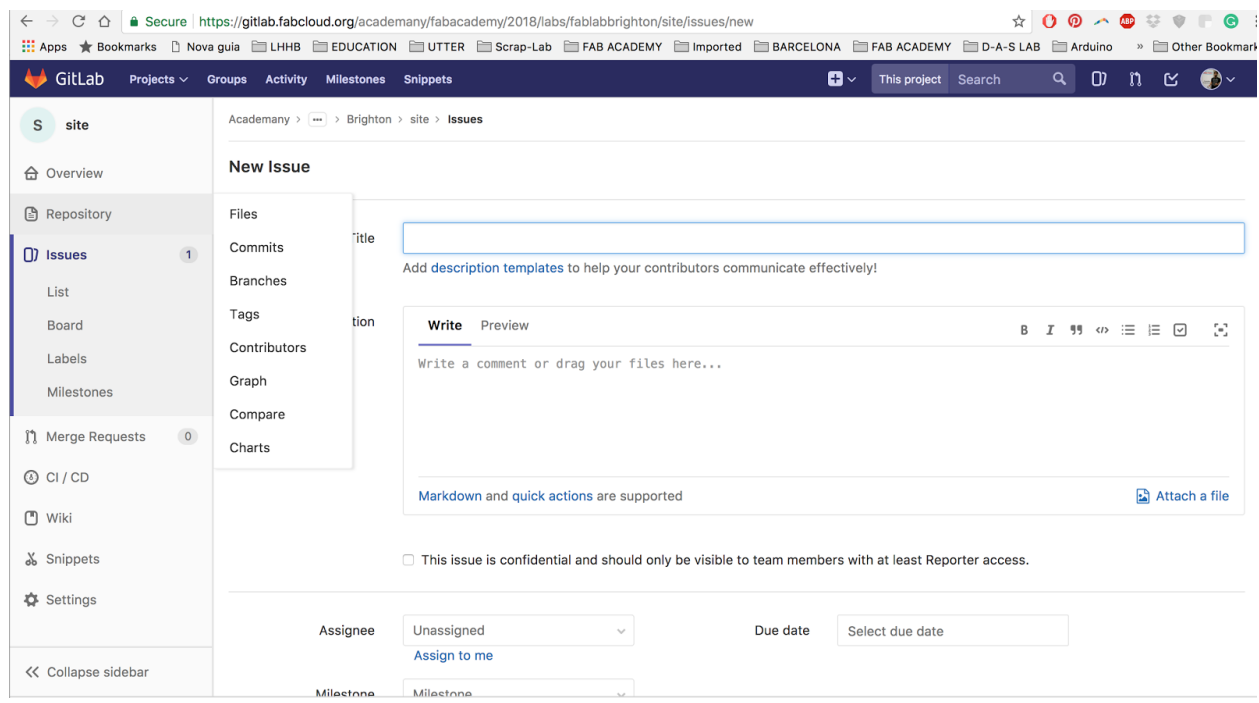

This step is done!

Let us then generate the **index.html** file inside of the folder **site.** To do this, we need to get Git going on your laptop.

I'm using a Mac, it's pretty straightforward. On windows you'll probably need to install GitBash.

Install Git from **<https://git-scm.com/downloads>**.

At the project page inside of GitLab, make sure to choose **SSH** instead of **HTTP** if you're be using this computer to Git more than once or twice. The reason for that is, with SSH you will have to generate a SSH key and add that to Git so you don't have to add your password and login every time you'll push something to your repository (as is the case when you use HTTP).

Generating a new SSH key pair:

To generate a new SSH key pair, use the following command:

#### *ssh-keygen -t rsa -C "your.email@example.com" -b 4096* This is the key and the selected part in the image is what you'll copy.

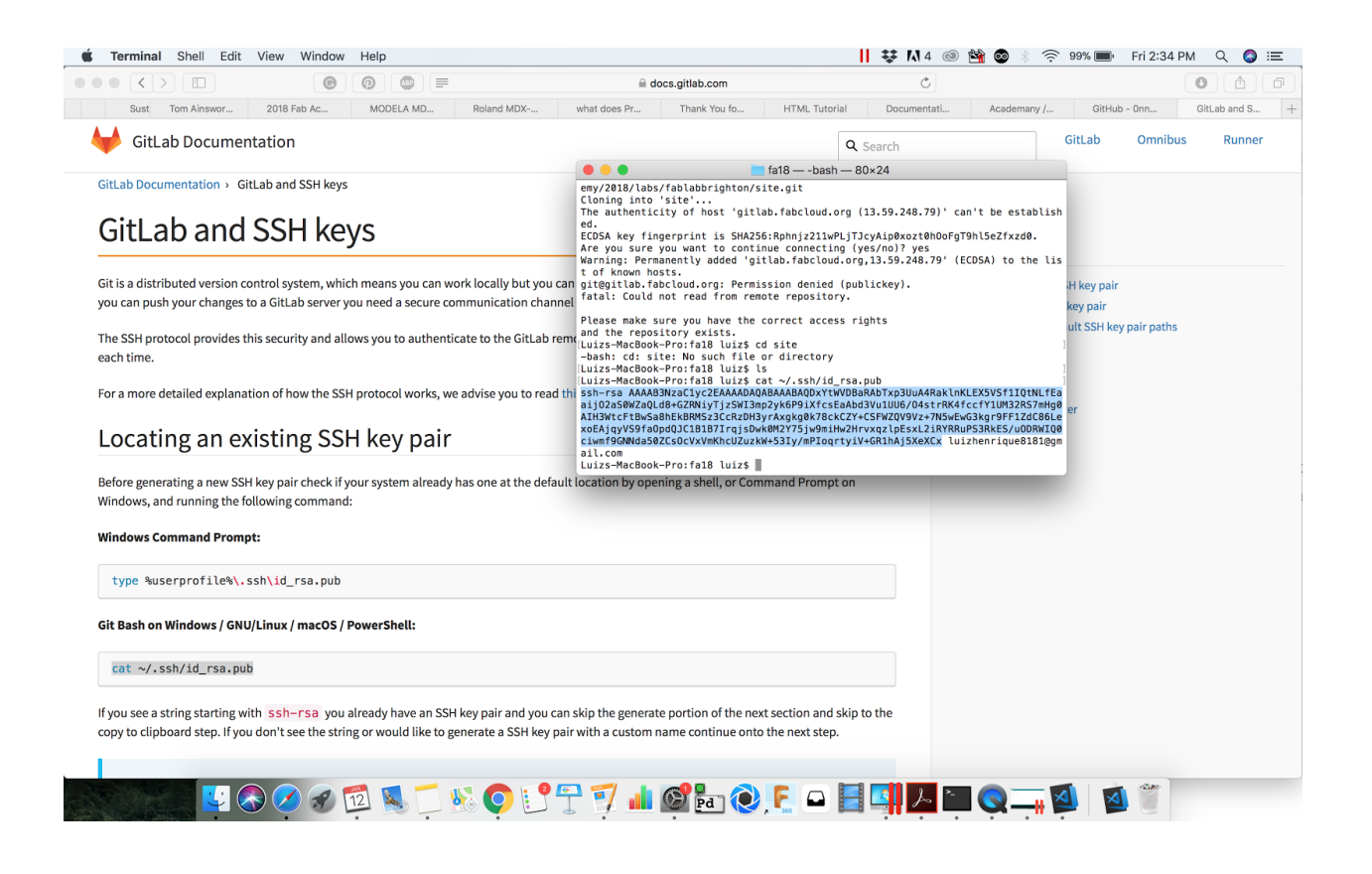

And this is where you'll past it (at your GitLab profile, SSH Keys page)

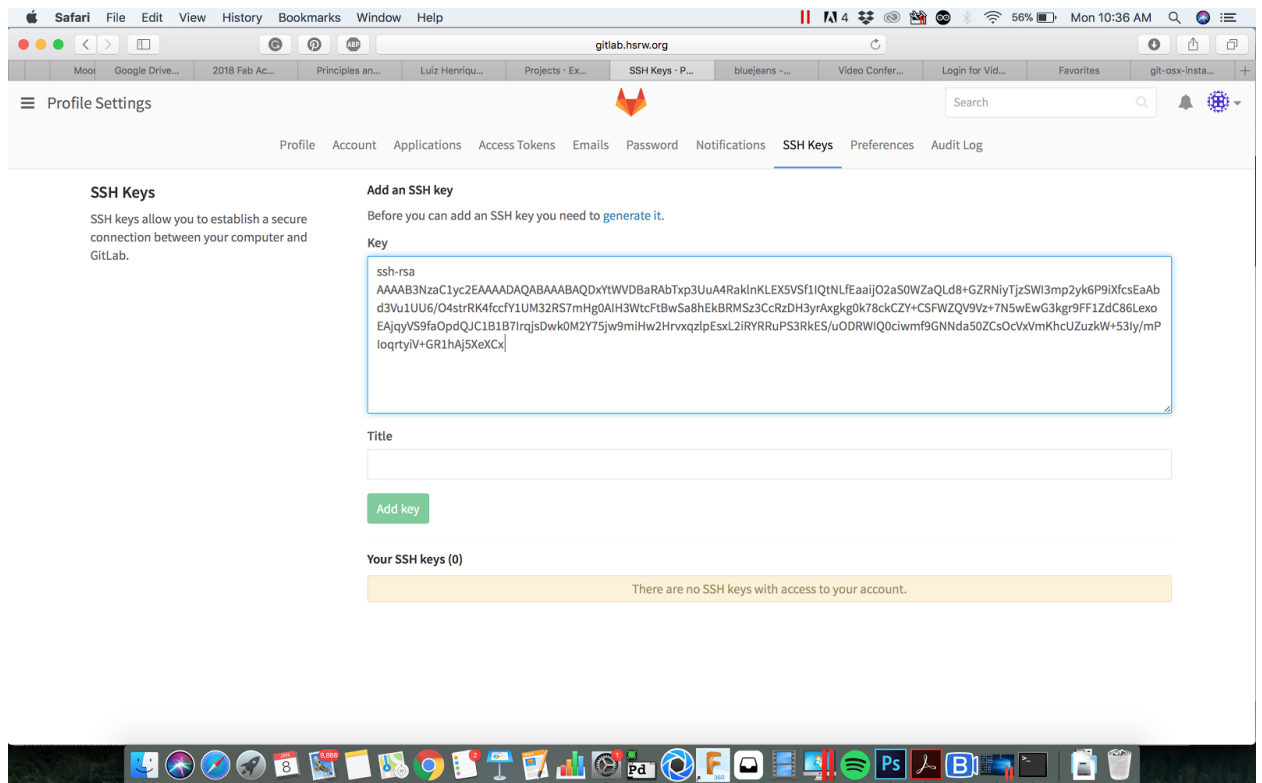

#### Then from your **Terminal:**

Copy and paste these two lines, add your User name and own email. Same email being used for GITLAB.

## **(Git global setup)**

*git config --global user.name "username" git config --global user.email "user@email.com"* Then:

#### **Create a new repository**

*git clone [git@gitlab.fabcloud.org](mailto:git@gitlab.fabcloud.org):academany/*

*fabacademy/2018/labs/fablabbrighton/local.git*

# **cd local**

(in this example the local folder was used, but do this to the folder you are instructed to. If you're a student, it will probably be to your folder, inside **local**)

Create a general file just to test is all works:

*touch README.md git add README.md git commit -m "add README" git push -u origin master*

Congratulations, you've just done your first **git push.** Now, Adding the index.html file to **site:**

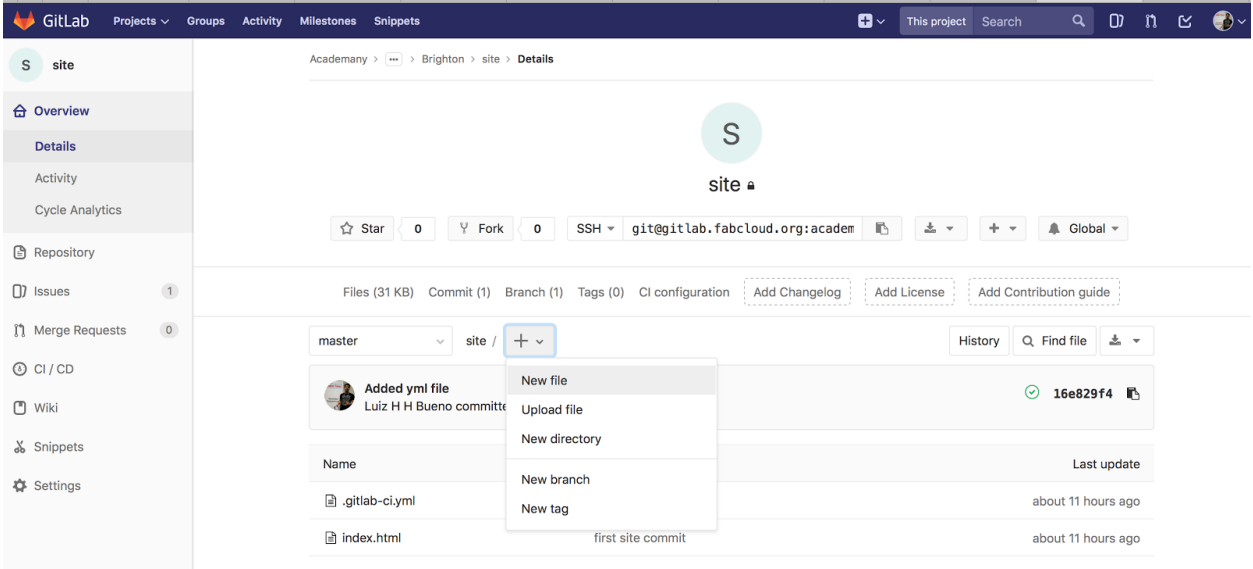

## **New file:**

On the "+", select **New file.**

For creating the HTML file, on the field after the "/", just write

#### **index.html.**

Just like that, you can already start writing html. But for it to be auto updated,

we must create a ci.yml file.

## **Creating a .git-ci.yml file:**

On the "+", select **New file,** again.

This time, on **Template,** choose **.gitlab-ci.yml** template type, as the picture below:

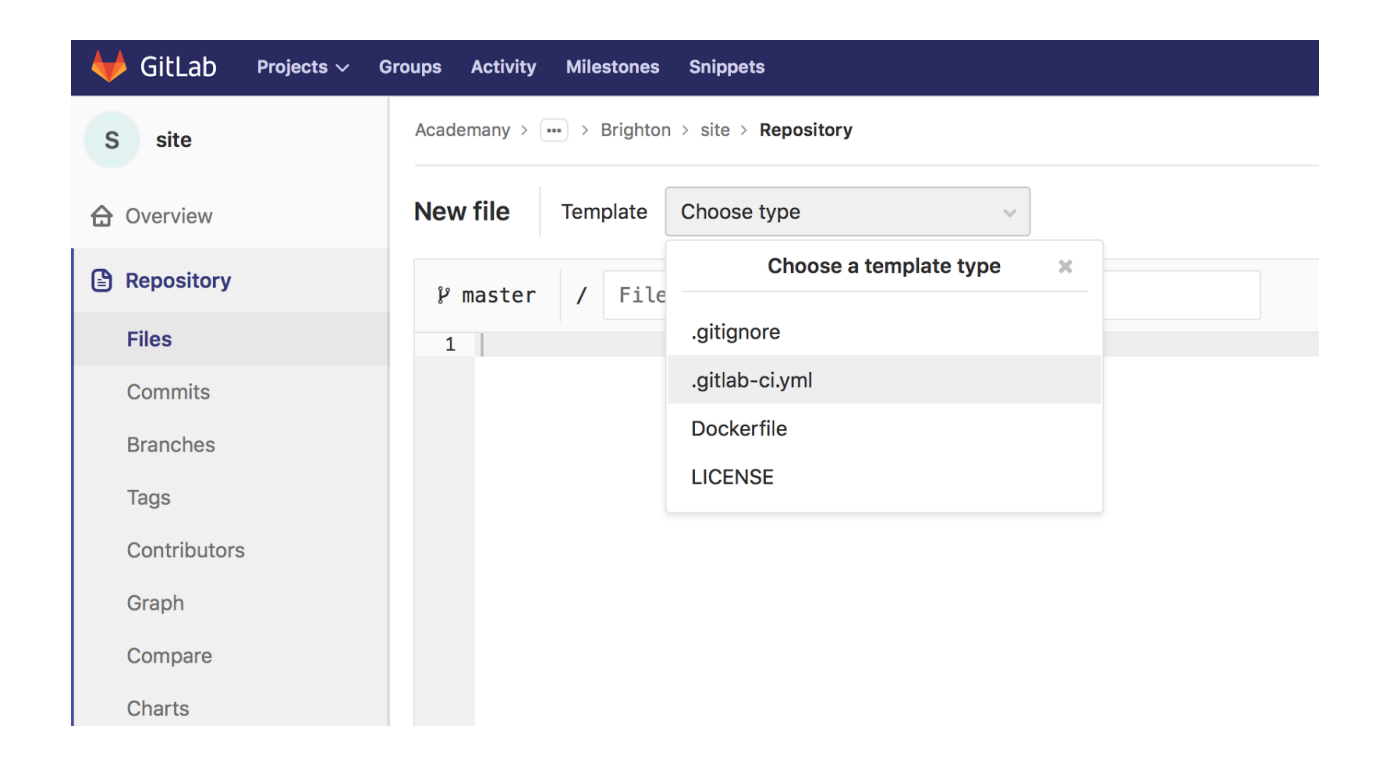

Confirm changes and you're all set. (no need to add a name to this file) Now time to create your HTML website!

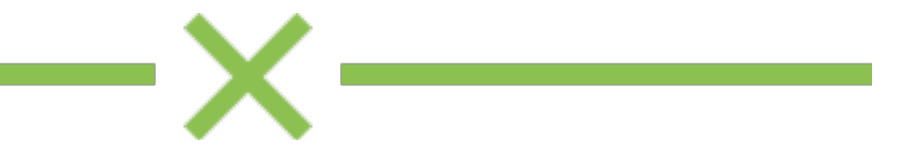